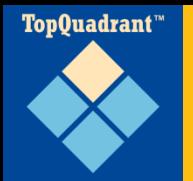

## **SPIN Templates in 5 Easy Steps**

**April, 2013**

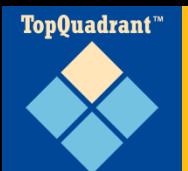

## A RESTFul Web Service – provided by TopBraid Template Servlet

\* Results returned can be in JSON, XML, etc.

## A parameterized SPARQL query

- Arguments (parameters/variables) can be passed to the service
- \*The number of arguments is unlimited and it is also possible to have a query that requires no input parameters

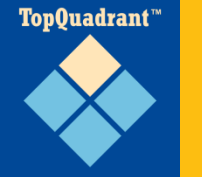

### **1. Create a SPIN file that will hold your templates**

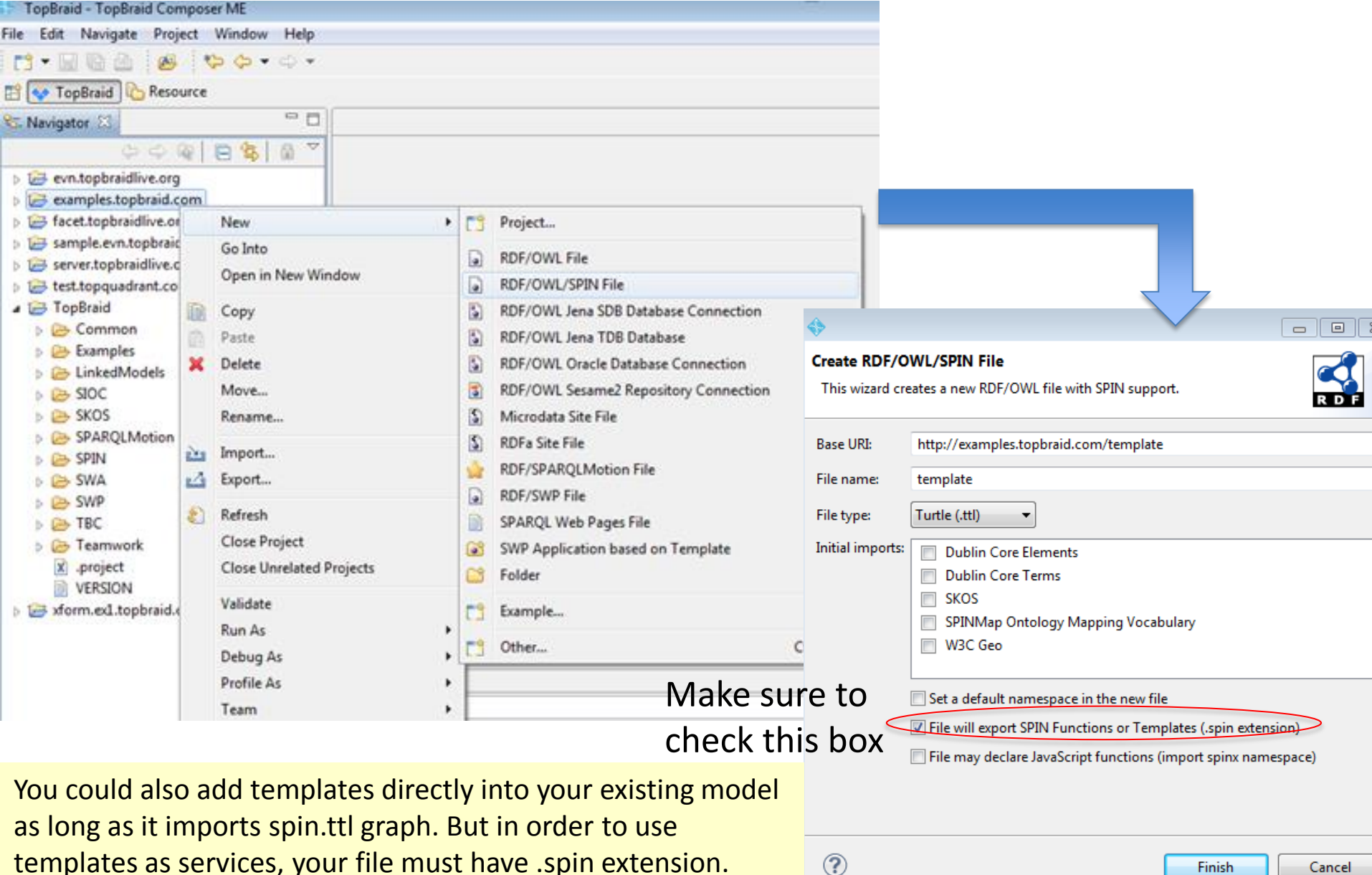

**3**

Cancel

Finish

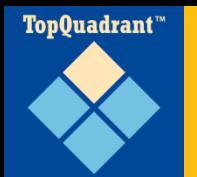

## **2. Create a Template**

- $\square$  Expand the class tree to see spin:Templates class.
- □ Create a new subclass under the parent that corresponds to the type of the Template you are building.
- $\Box$  Here, we are creating a new Select Template and calling it '**MySelectTemplate**'.

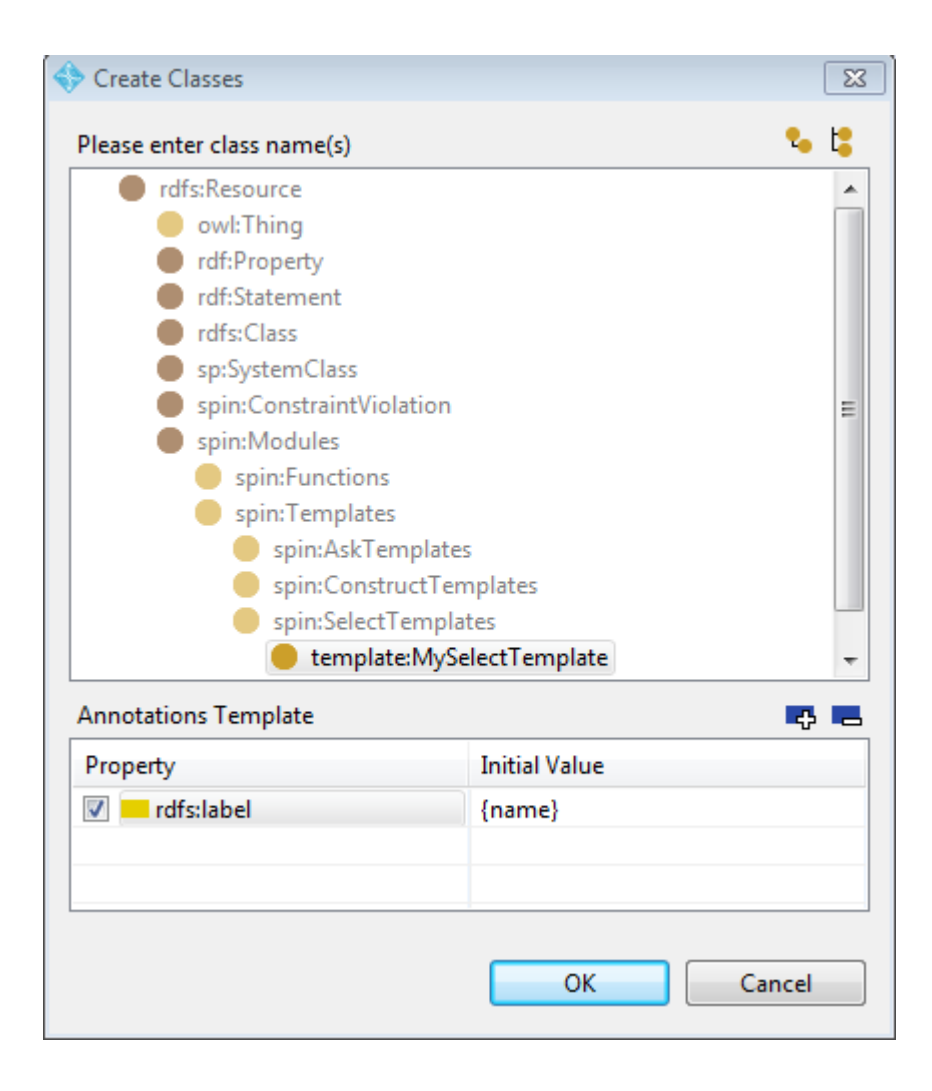

TopQuadrant<sup>\*\*</sup>

## **3. Define a Query**

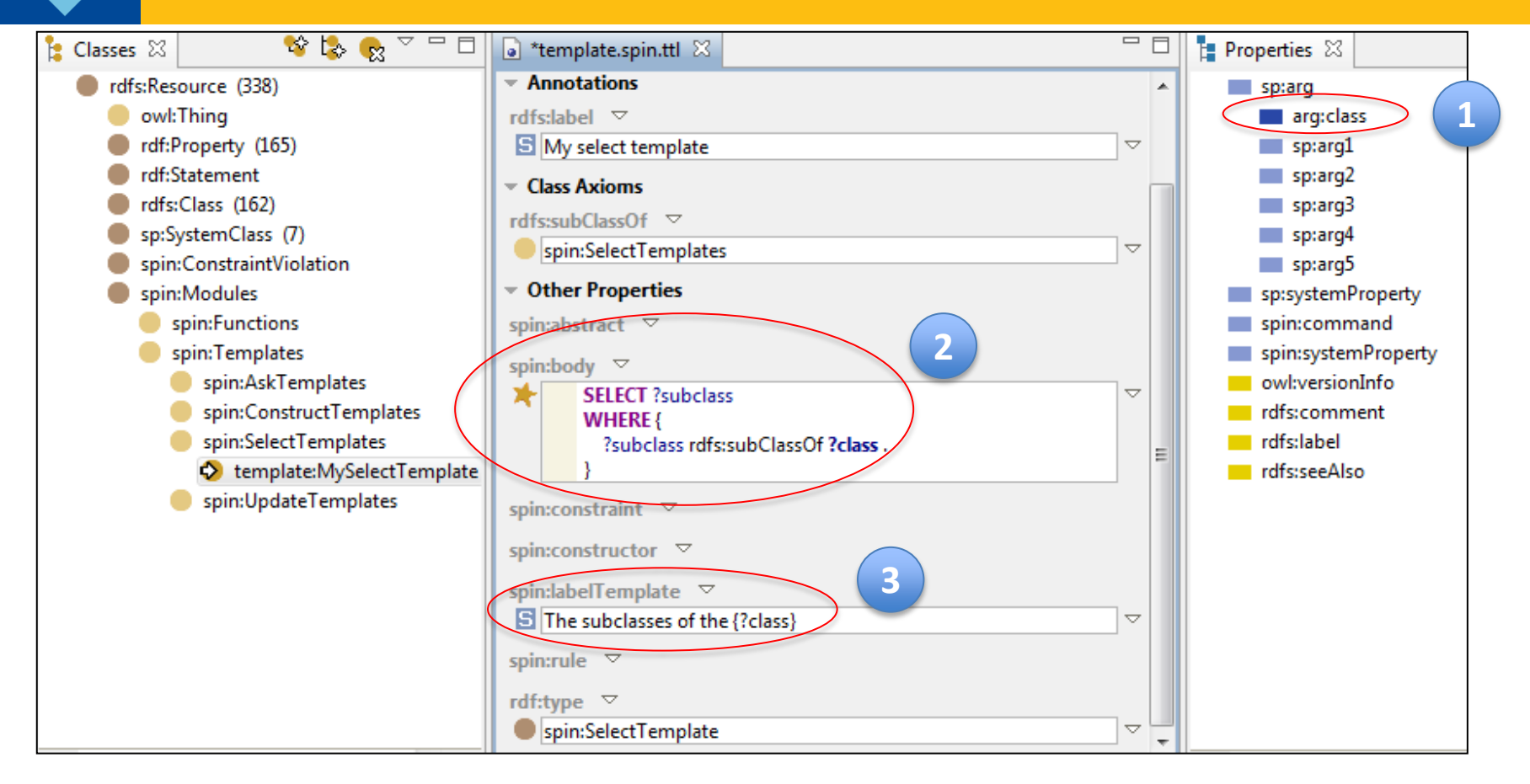

- 1. Create new property(s) to use as argument(s) for your service(s). Here, we created a new property **arg:class.**
- 2. Navigate to the template class you've created and enter your query in the spin:body field. Use your argument(s) by replacing the prefix with '?' e.g., **?class.**
- 3. Use spin:labelTemplate field to provide a text description.

TopQuadrant<sup>\*\*</sup>

# **4. Specify Argument(s)**

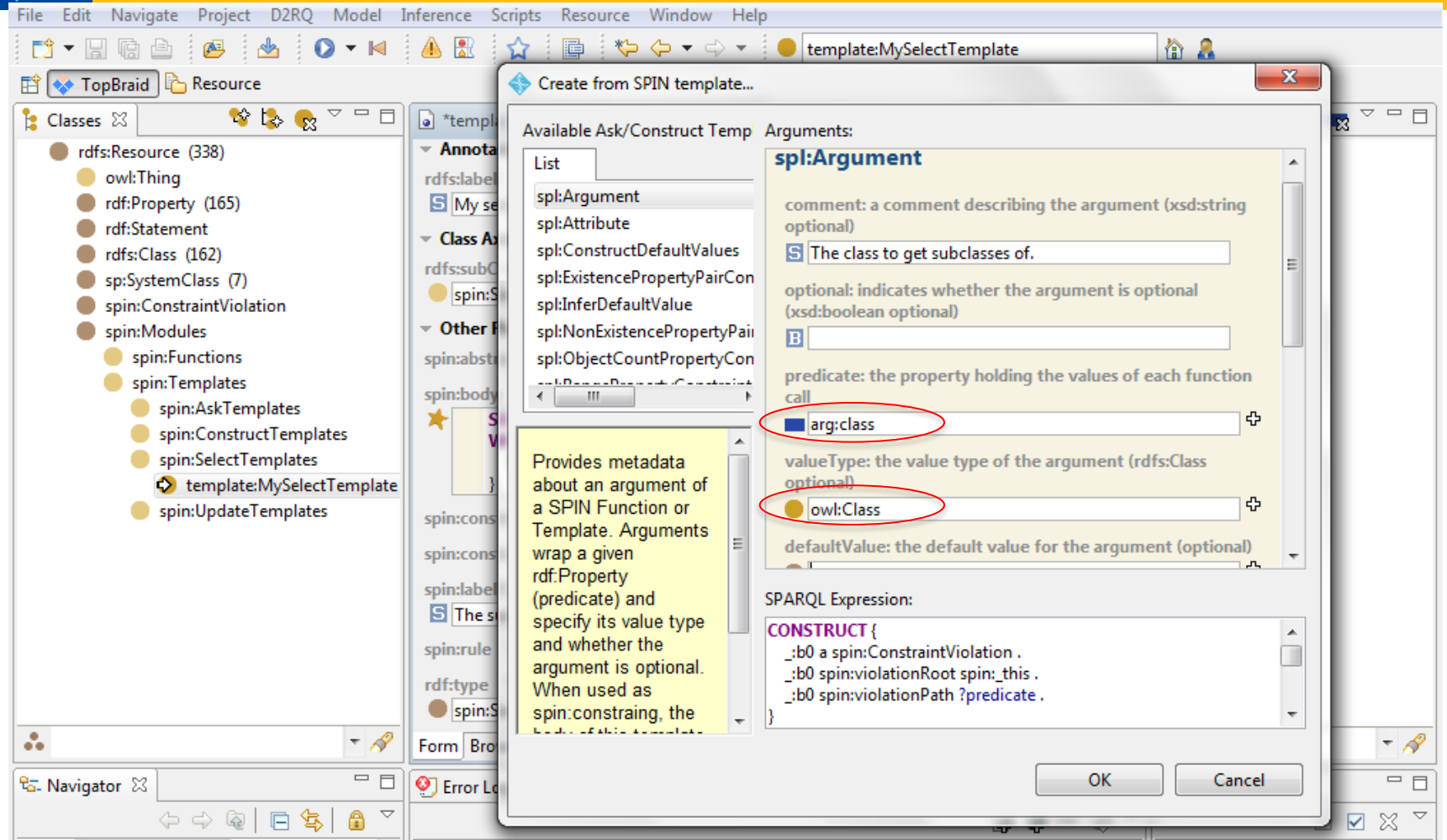

- In the menu for spin:constraint field, select **Create from SPIN template …**
- Specify argument name in the predicate field. Optionally, provide the value type (in this case, any OWL class) for the argument. Provide a descriptive comment.
- $\Box$  Repeat, as needed, for additional arguments.

#### TopQuadrant<sup>\*\*</sup>

# **View Description of your new service**

 Save your work, then go to [http://localhost:8](http://localhost:8083/tbl/admin/) [083/tbl/admin/](http://localhost:8083/tbl/admin/) and select **Available Web Services.**

#### **Available Web Services**

This page enumerates some of the web services that have been installed on this TopBraid Live server. The listing currently SPARQLMotion scripts from .sms. files.

#### **Filter by Library Graphs**

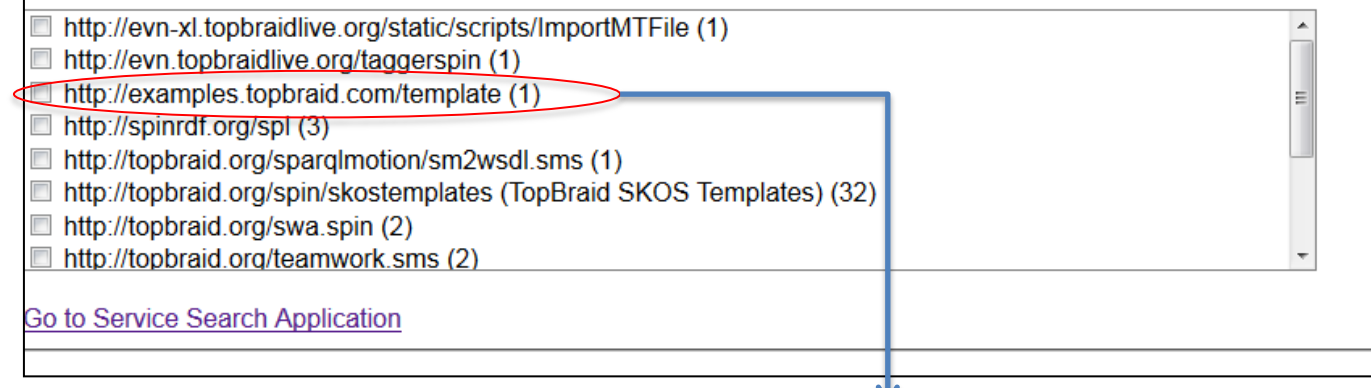

- You will se a list of graphs that contain web services (SPIN templates, SPARQMotion or SWP services). You will see your new SPIN file among them.
- Click to select your graph to see documentation of the service(s) it contains.

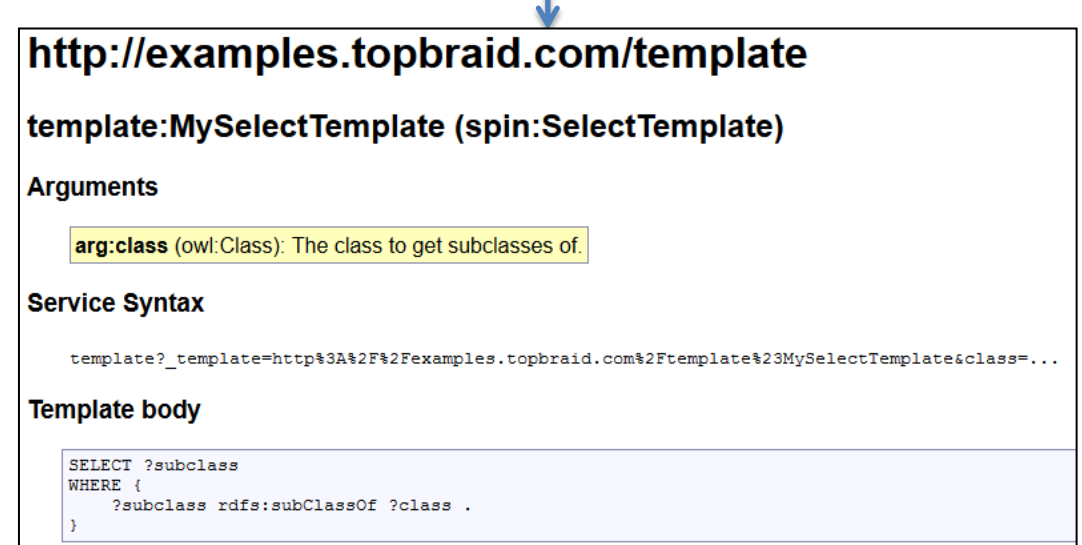

# **5. Run your new Template (Service)**

 $\Box$  To execute the template, use the service syntax provided in the service documentation:

- Prefacing it with the server address. In our case, localhost
- Providing required argument(s). In our example, we will use owl:Thing as the argument

**Server address**

FonOuadrant

http://localhost:8083/tbl/template? template=http://examples.topb [raid.com/template%23MySelectTemplate&](http://localhost:8083/tbl/template?_template=http://examples.topbraid.com/templateMySelectTemplate&class=http:/%2www.w3.org/2002/07/owl#Thing) [class=http://www.w3.org/owl%23Thing](http://localhost:8083/tbl/template?_template=http://examples.topbraid.com/templateMySelectTemplate&class=http:/%2www.w3.org/2002/07/owl#Thing)& base=

**Argument**

We could also use qname owl: Thing as an argument, instead of the URI: http://localhost:8083/tbl/template? template=http://examples.topb [raid.com/template%23MySelectTemplate&class=](http://localhost:8083/tbl/template?_template=http://examples.topbraid.com/templateMySelectTemplate&class=http:/%2www.w3.org/2002/07/owl#Thing)[owl:Thing](http://localhost:8083/tbl/template?_template=http://examples.topbraid.com/template#MySelectTemplate&class=owl:Thing)

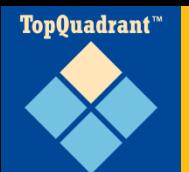

 Look at TopBraid Composer Help Page found in [TopBraid Composer](http://127.0.0.1:62198/help/nav/3) > [TopBraid Live Integration](http://127.0.0.1:62198/help/nav/3_4) > **SPIN Template Service** for additional arguments that can be passed to the service.

**\*** For example, how to specify the output format.

### **IMPORTANT:**

- When running on local host in TBC-ME, template will be executed against the currently selected graph
- When running on the server, it is important that the web services call specifies what graph to run the service against. This is done using **\_base** argument.